# Ecrea

# システム管理マニュアル

~TODO 設定~

株式会社 エクレアラボ

# 目次

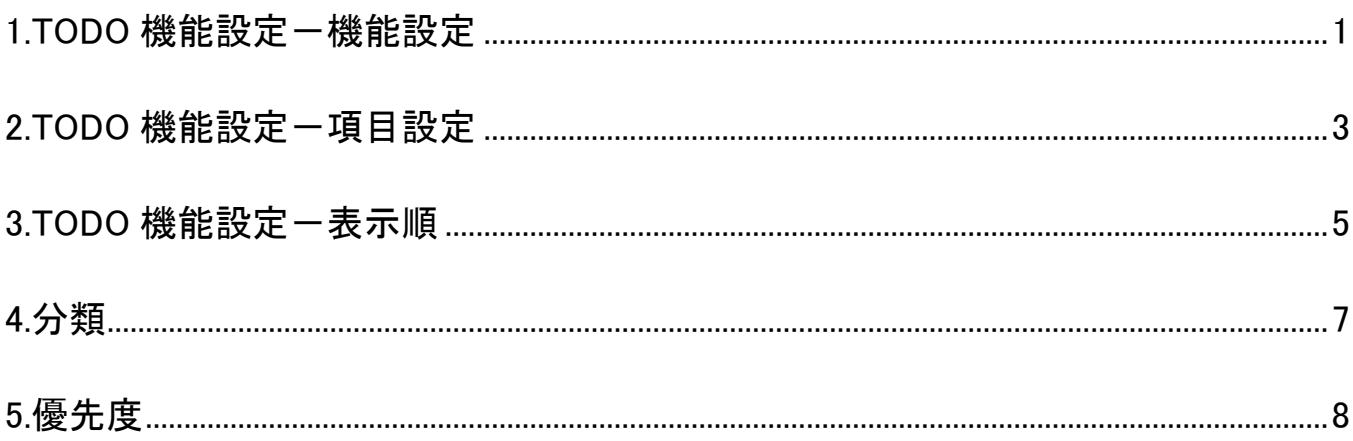

#### <span id="page-2-0"></span>**1.TODO** 機能設定-機能設定

ここでは、TODO の『名称変更』や『テーマカラー』の変更が出来ます。

1.左側のメニュー[システム管理]から[TODO 設定]⇒[TODO 機能設定]の順にクリックします。

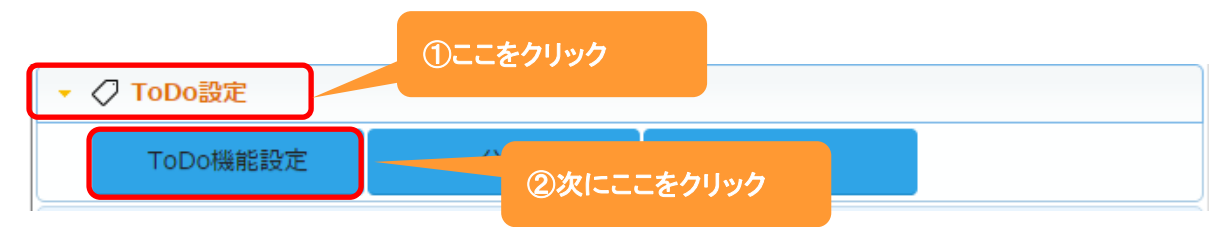

#### 2.機能設定が表示されます。

編集 をクリックします。

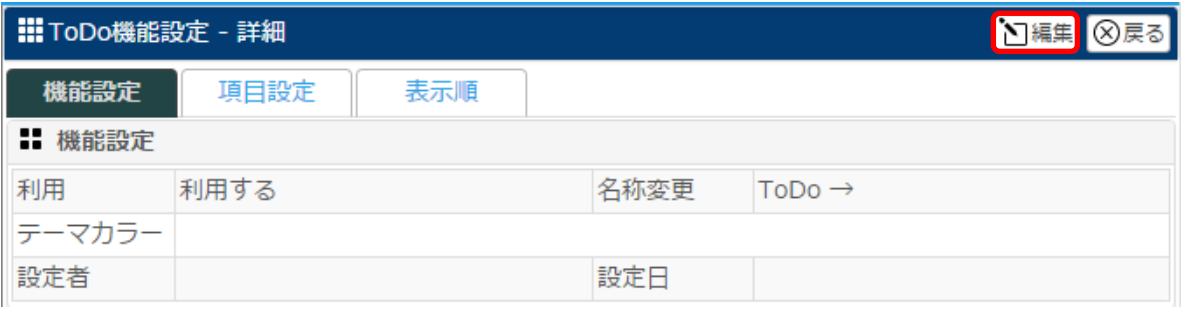

#### 3.名称変更が出来ます。

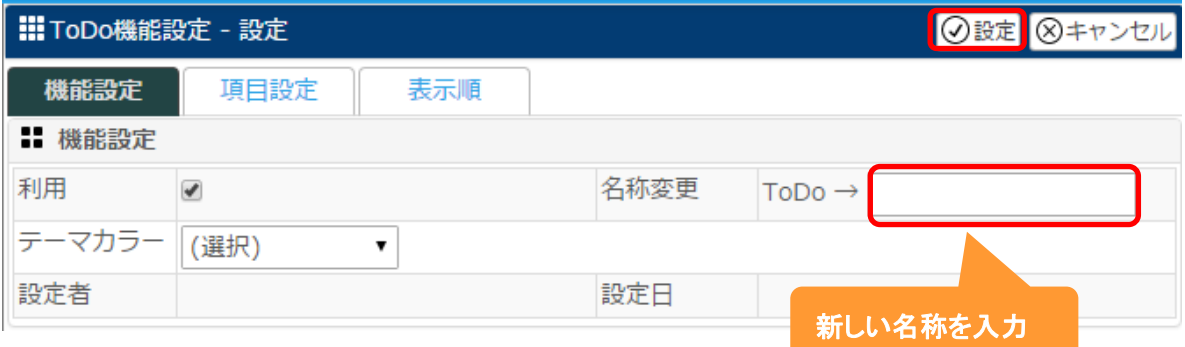

4.名称を入力後、 設定 をクリックします。

### 設定例:名称を やること に、テーマカラーを 色 4(赤)に変更した場合

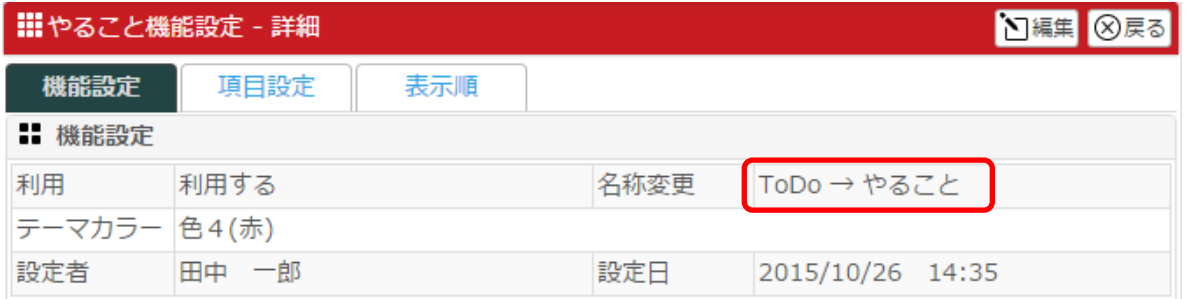

# 下記のように変わります。

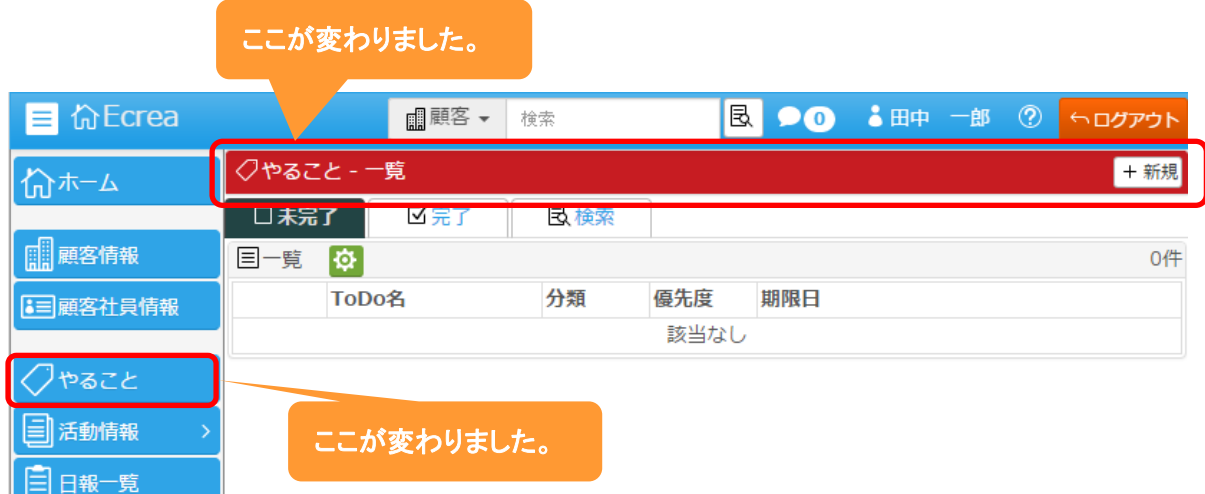

#### <span id="page-4-0"></span>**2.TODO** 機能設定-項目設定

ここでは、TODO の『項目の名称変更』や『利用する/しない』、『新たな項目追加』をする事が出来ます。

1.左側のメニュー[システム管理]から[TODO 設定]⇒[TODO 機能設定]の順にクリックします。

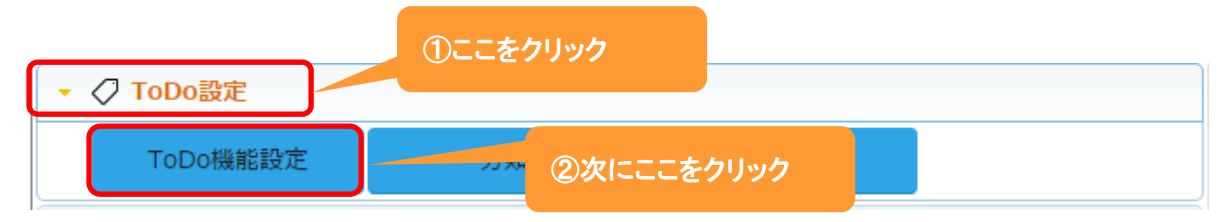

#### 2. 項目設定 タブをクリックすると、現在の TODO 情報の項目が表示されます。

編集 をクリックします。

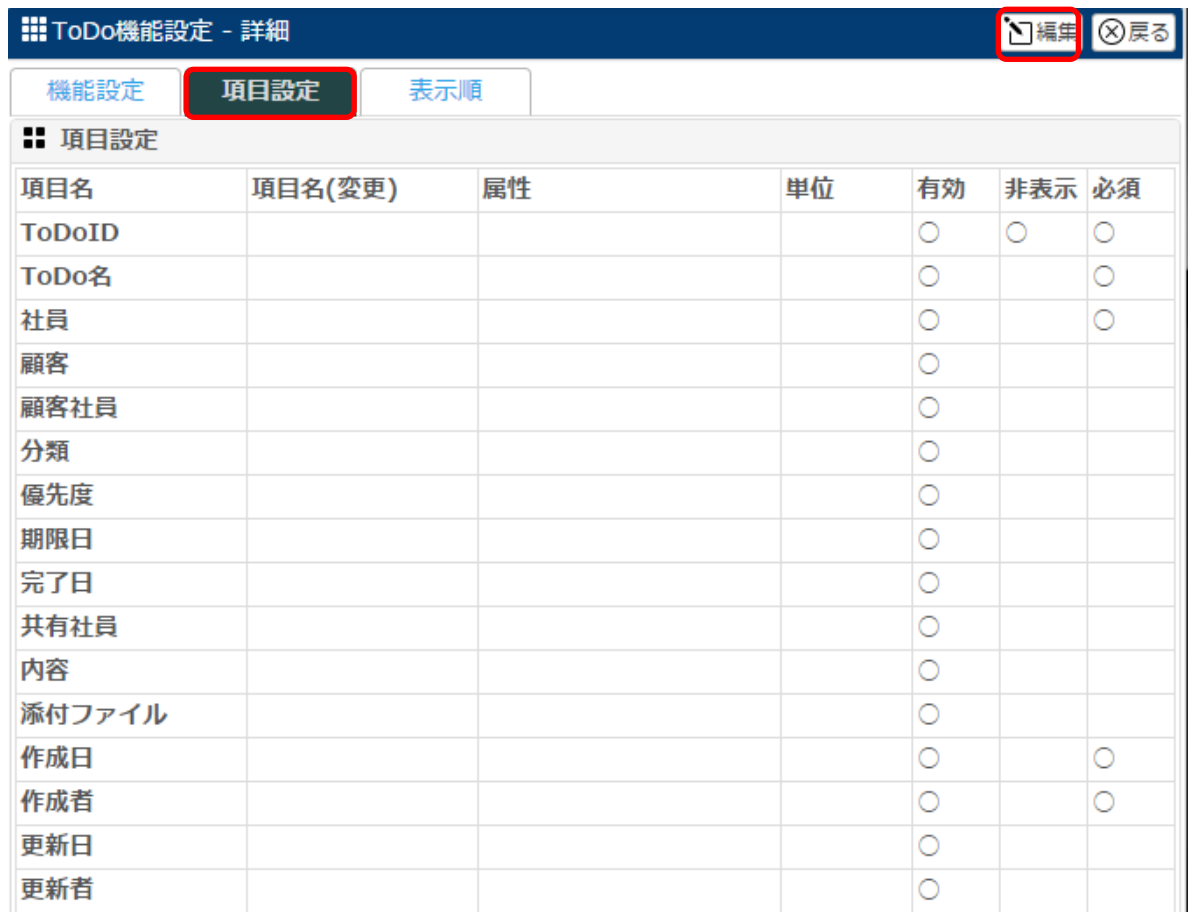

3.項目名を変更や単位の設定、また項目の有効や必須などの設定をする事が出来ます。

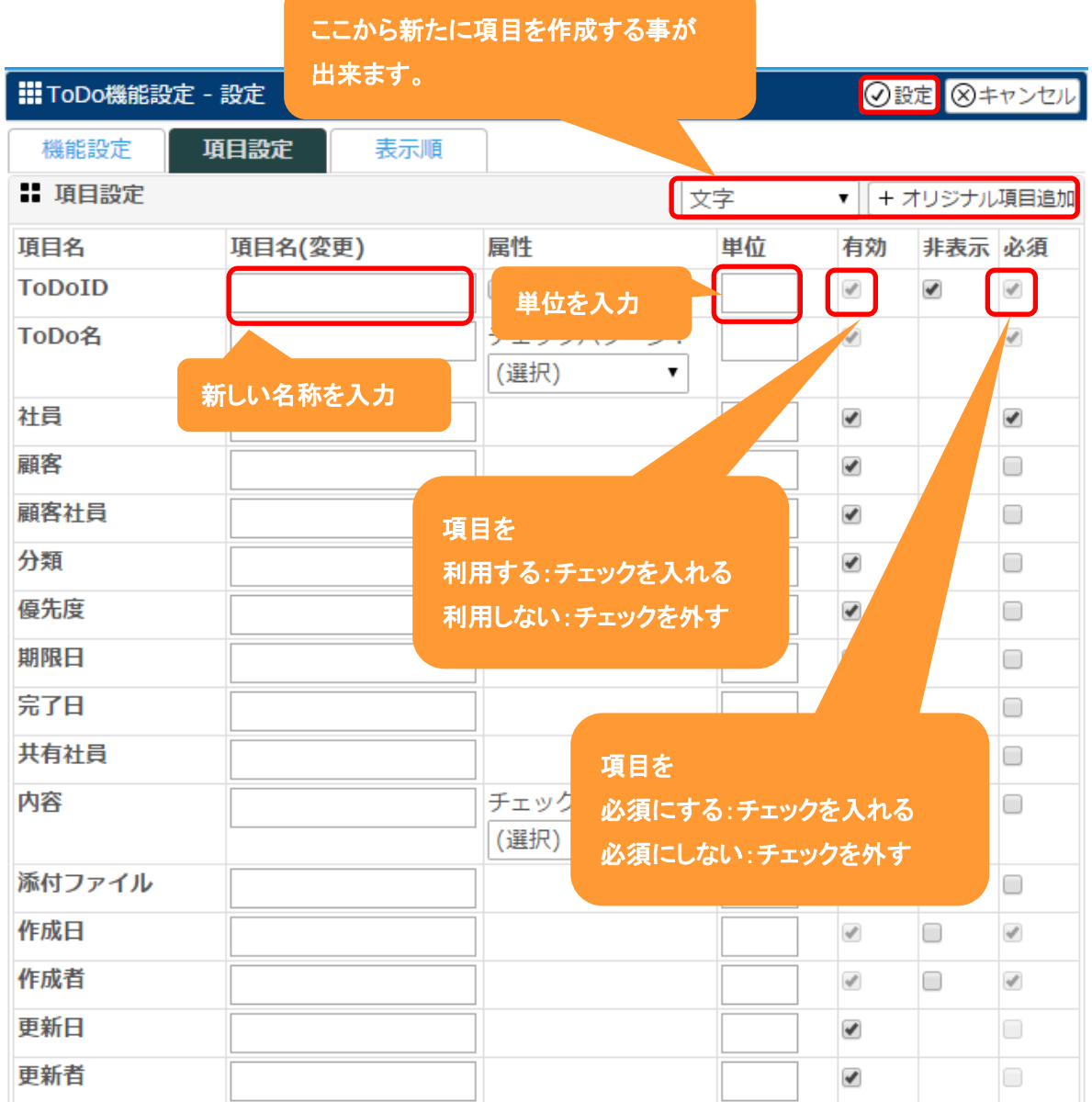

4.それぞれ設定後、 設定 をクリックします。

### ◆ポイント

新たに項目を作成する場合は、Ecrea オンラインヘルプ→Tips→『オリジナル項目を作ってみよう』を参照して ください。

#### <span id="page-6-0"></span>**3.TODO** 機能設定-表示順

ここでは、TODO 情報の項目の『表示順』を変更する事が出来ます。

1.左側のメニュー[システム管理]から[TODO 設定]⇛[TODO 機能設定]の順にクリックします。

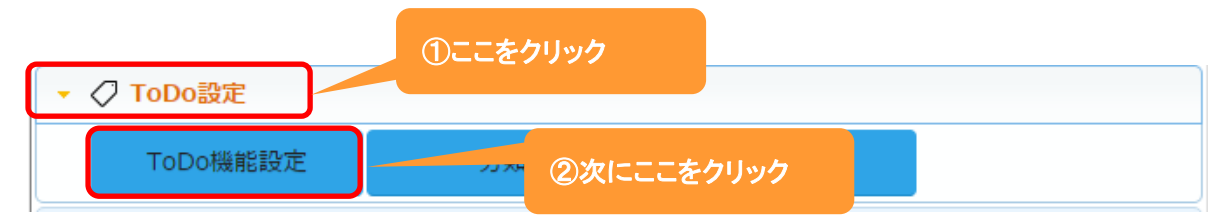

#### 2. 表示順 タブをクリックすると、現在の項目の表示順が表示されます。

編集 をクリックします。

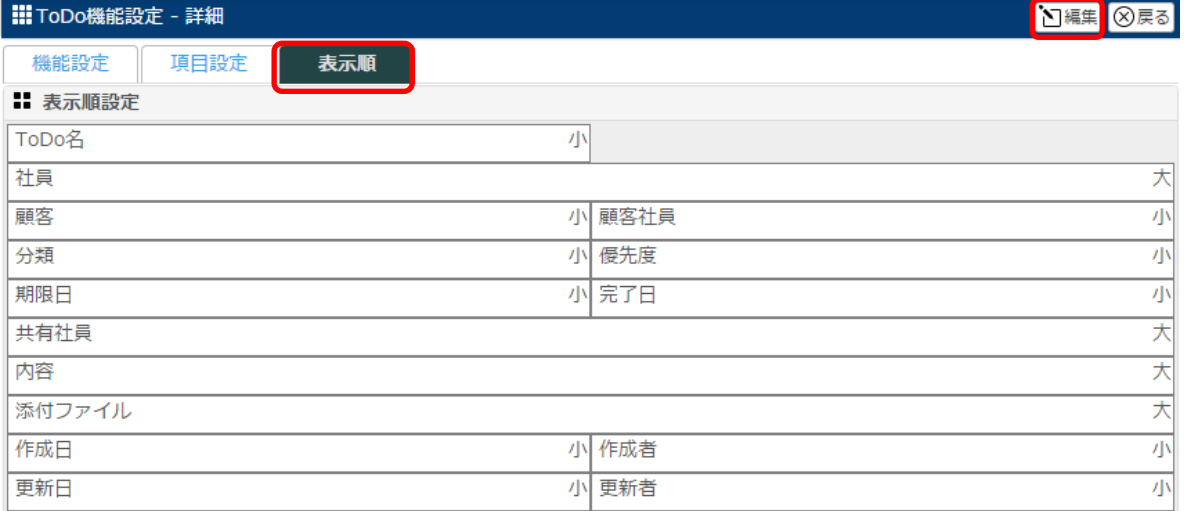

#### 3.移動したい項目をクリックしたまま、移動したい場所までドラッグ&ドロップします。

各項目の右側にある[小/大]で項目枠の大きさを選択することが出来ます。

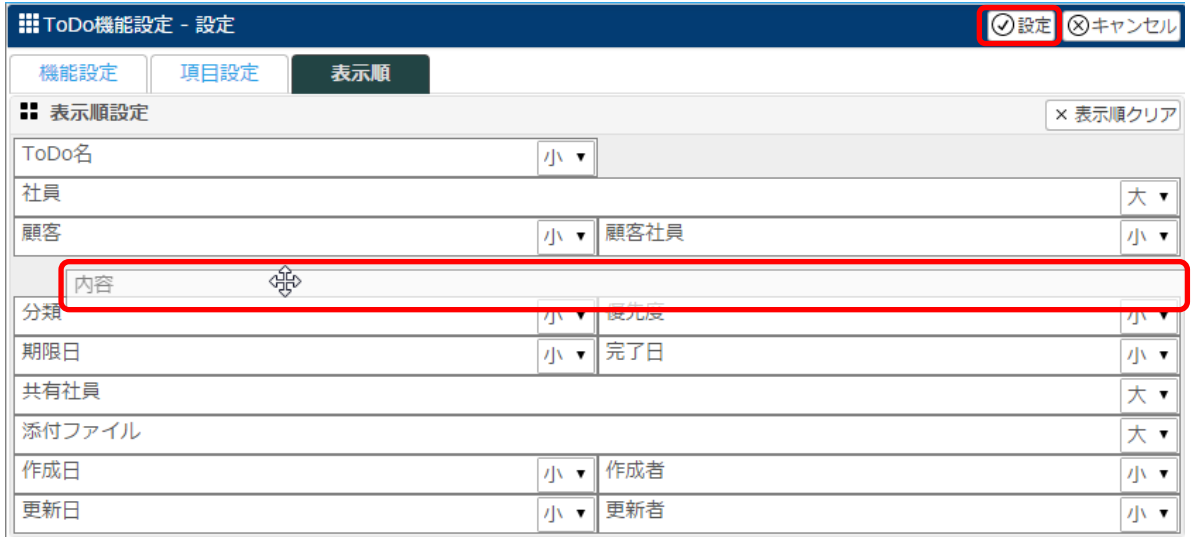

4.項目の表示順変更後、設定 をクリックします。

#### 設定例:内容を移動した場合

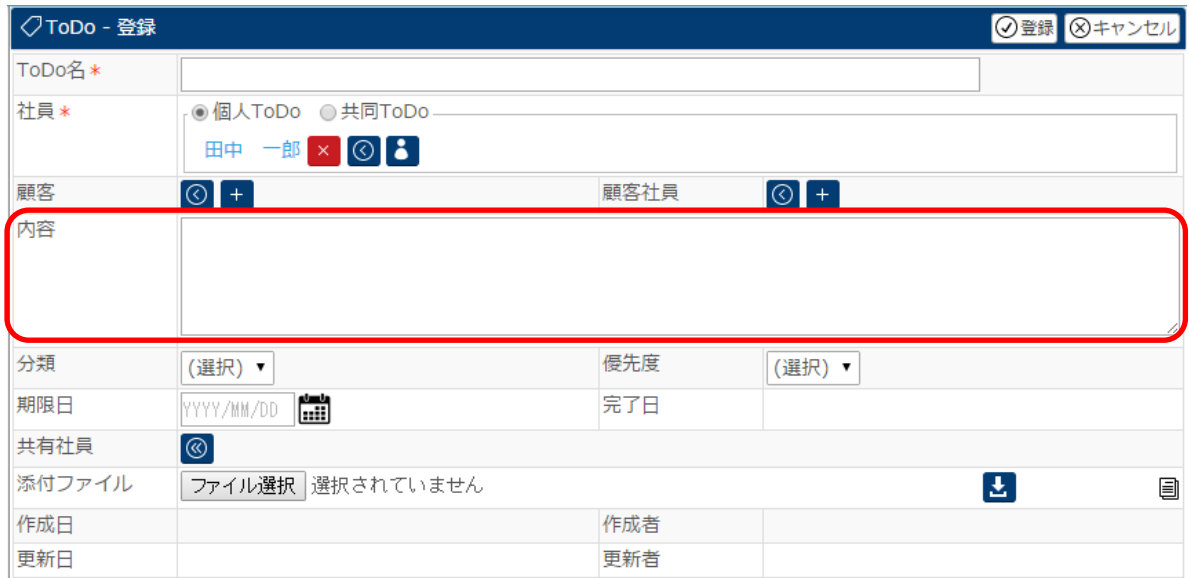

# ◆ポイント

・表示順変更は、TODO 機能設定-項目設定の終了後に行ってください。

・<mark>表示順クリア</mark>をクリックすると、設定前の初期状態に戻ります。

<span id="page-8-0"></span>ここでは、TODO の分類を追加することが出来ます。

1.左側のメニュー[システム管理]から[TODO 設定]⇒[分類]の順にクリックします。

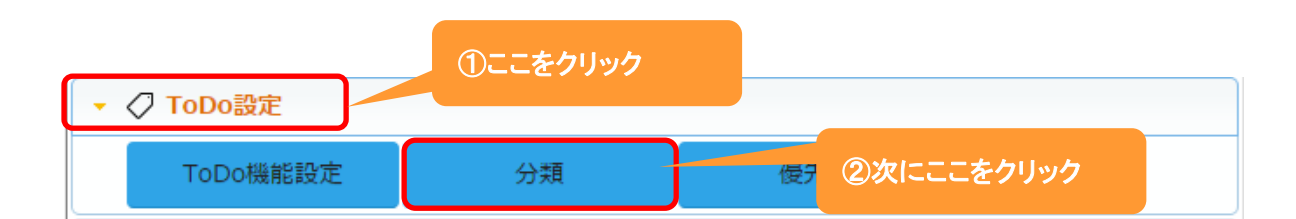

# 2. +新規 をクリックします。

既に登録されている権限を編集する場合は、 編集 をクリックします。

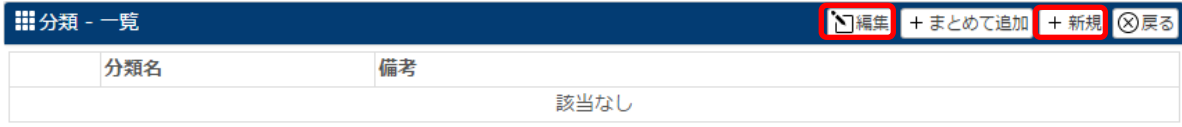

#### 3. 分類名や備考を入力します。

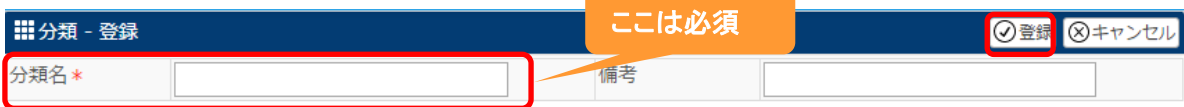

# 4. 登録 をクリックします。

#### 設定例:分類に複数の項目を設定した場合

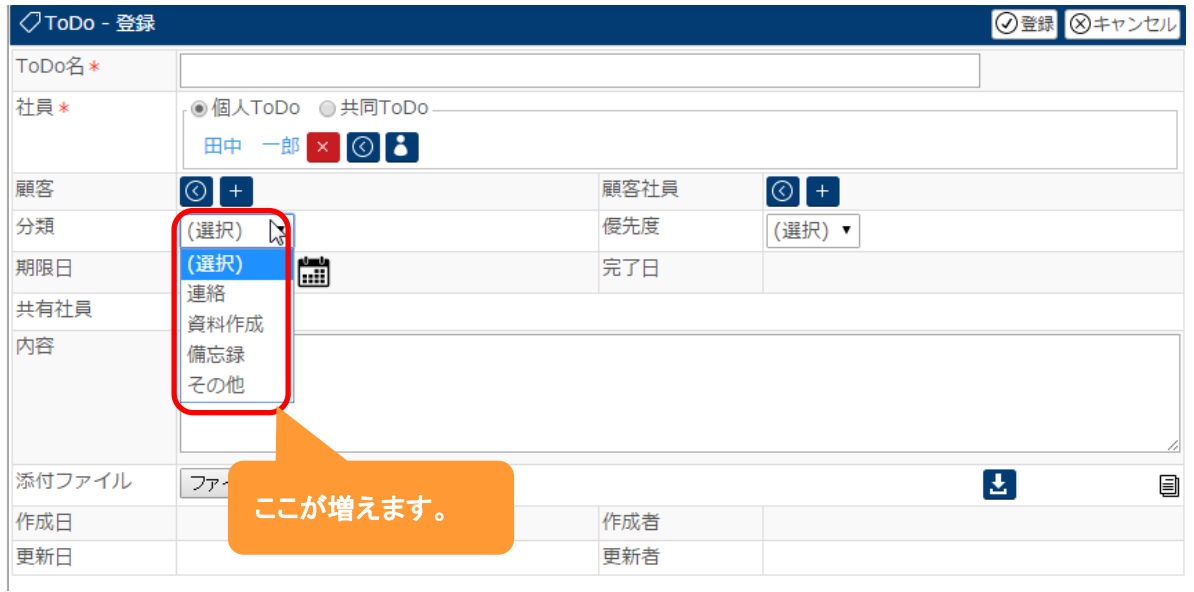

# <span id="page-9-0"></span>**5.**優先度

ここでは、TODO の優先度を追加することが出来ます。

1.左側のメニュー[システム管理]から[TODO 設定]⇒[分類]の順にクリックします。

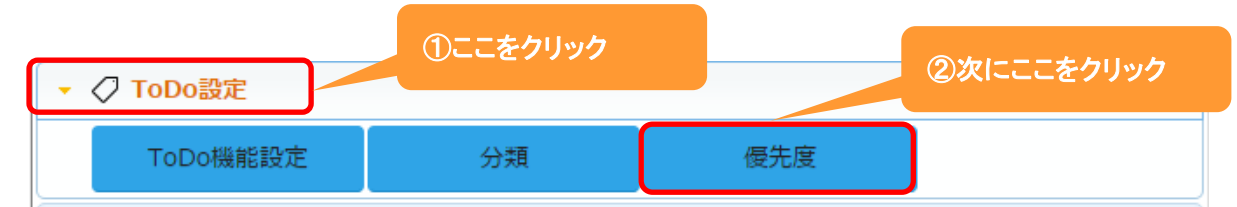

# 2. +新規 をクリックします。

既に登録されている権限を編集する場合は、 編集 をクリックします。

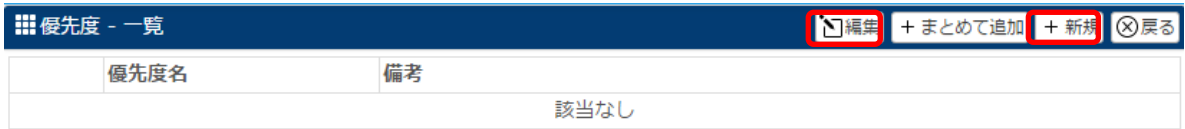

#### 3. 分類名や備考を入力します。

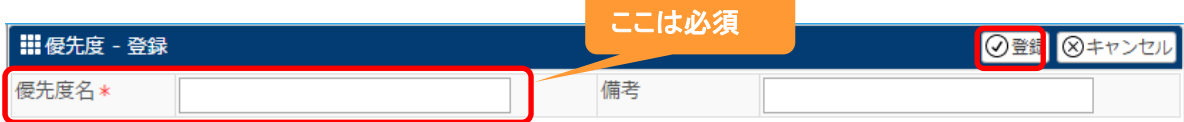

# 4. 登録 をクリックします。

#### 設定例:優先度に複数の項目を設定した場合

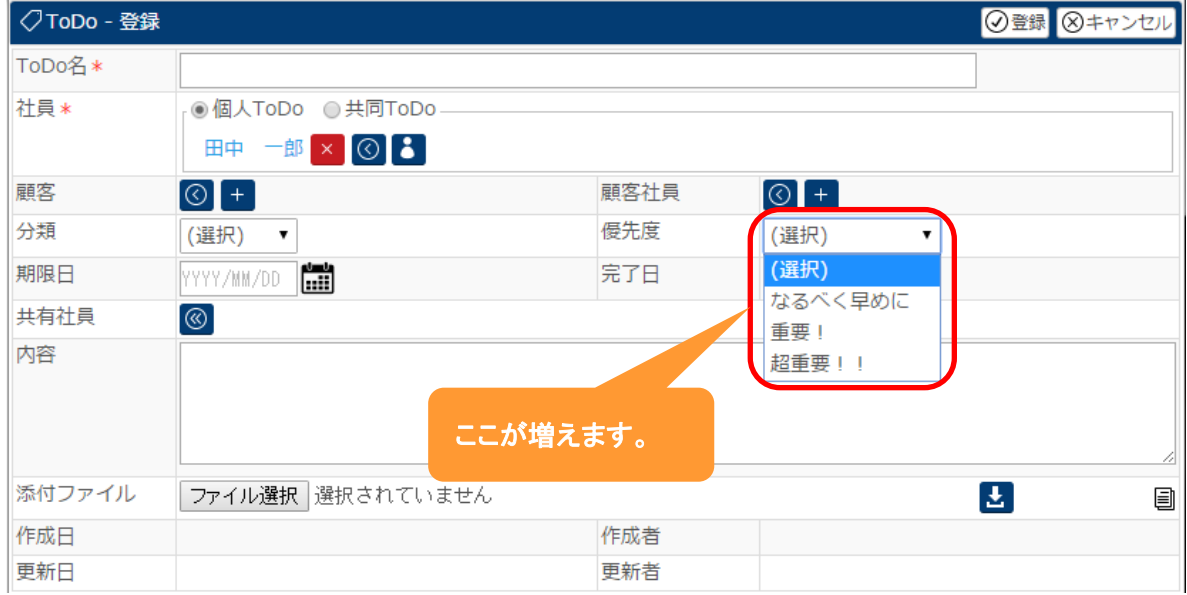